## **How to Register and Add Yourself as a State Casual in Eventor**

Below are screenshots showing the steps in how a person can register themselves and then add themselves to their state casuals.

**Step 1: Select 'Create Account'**

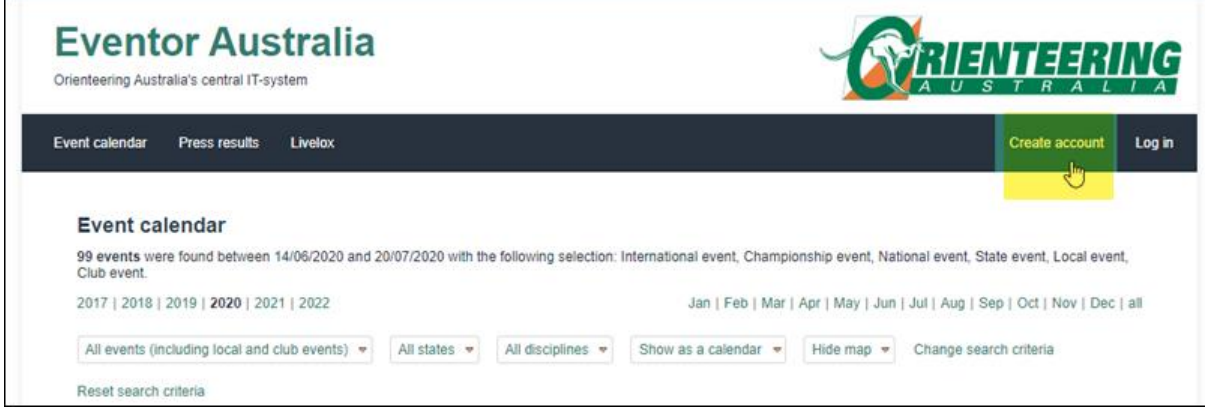

**Step 2: Select 'social network' if you want to use it to login, otherwise select 'Don't associate…'**

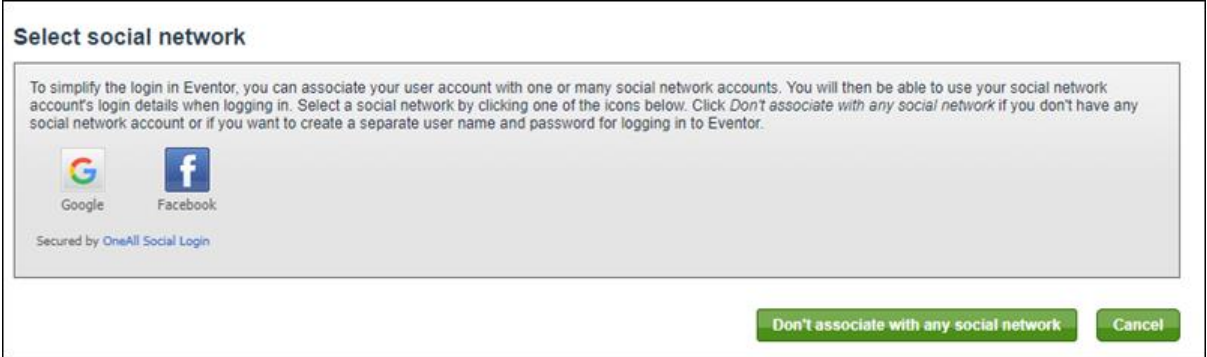

**Step 3: Select 'I want to be a casual or a member of an Australian orienteering club' then 'Proceed'**

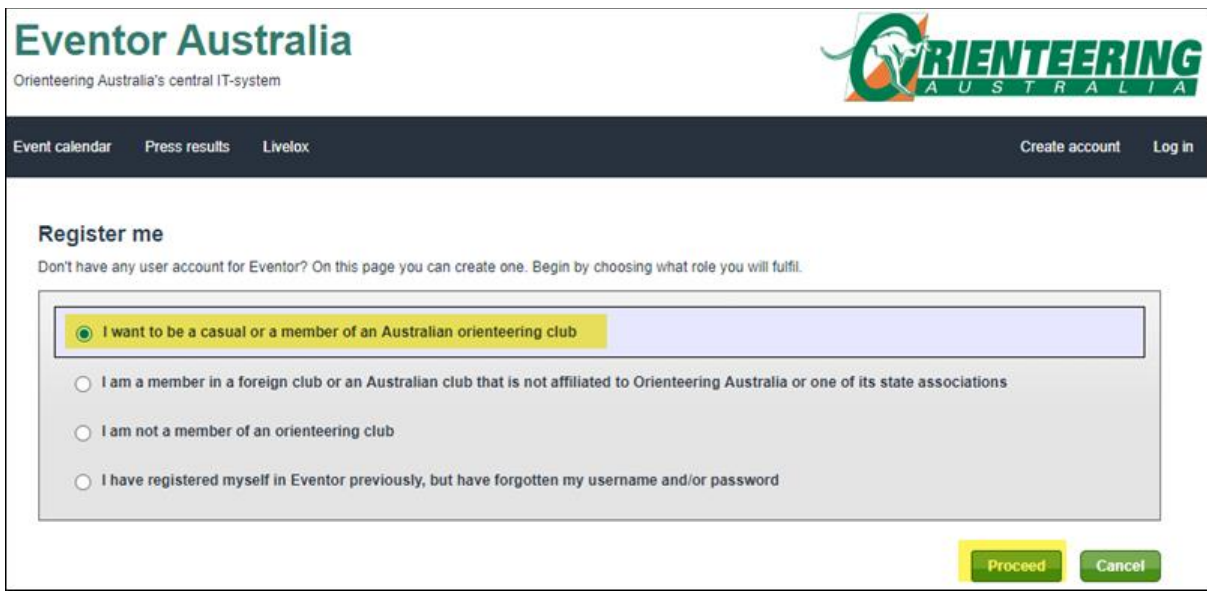

**Step 4: Enter all details, tick 'I understand and accept terms', press 'Next'**

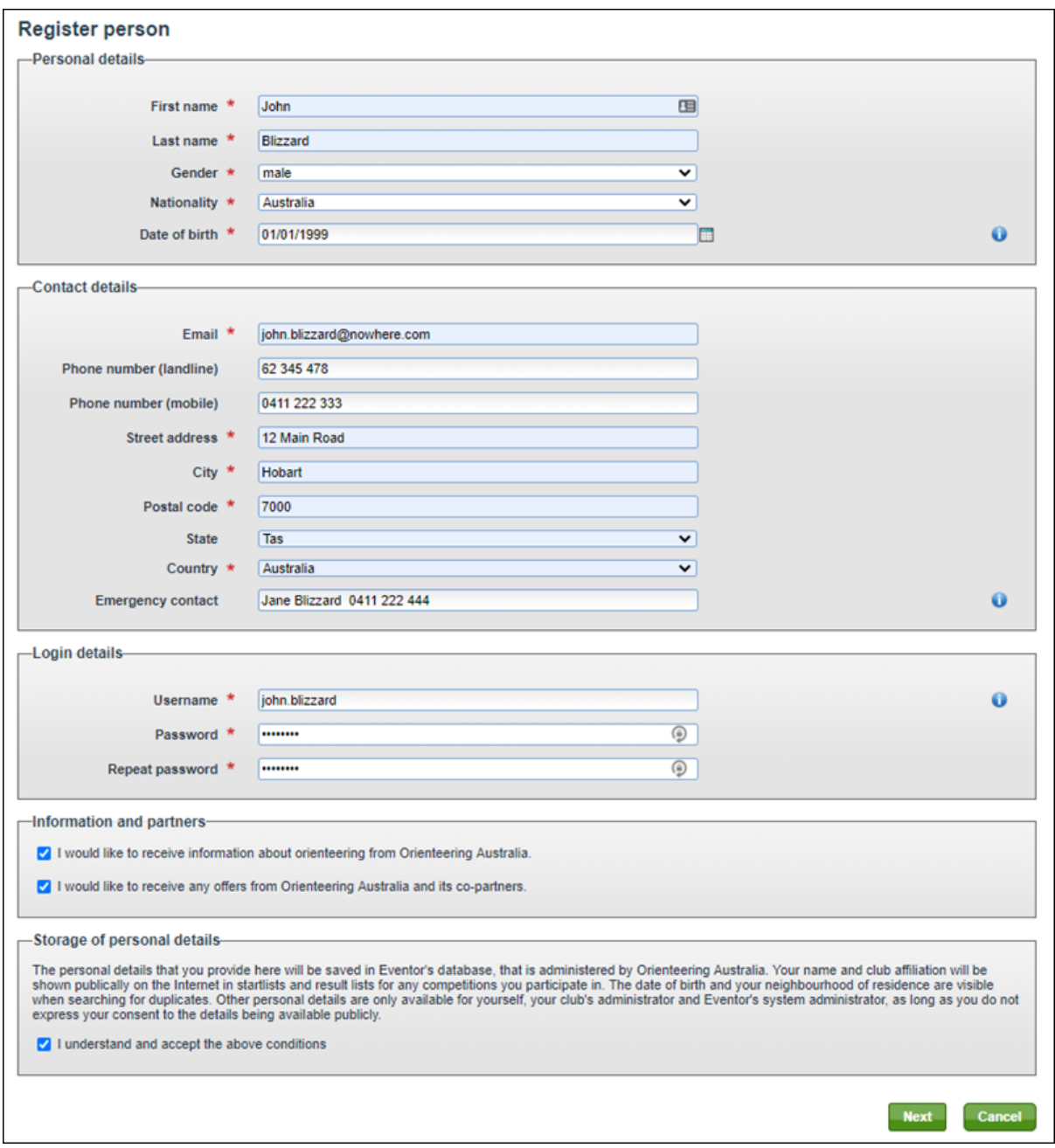

**Step 5: Check details and press 'Save'**

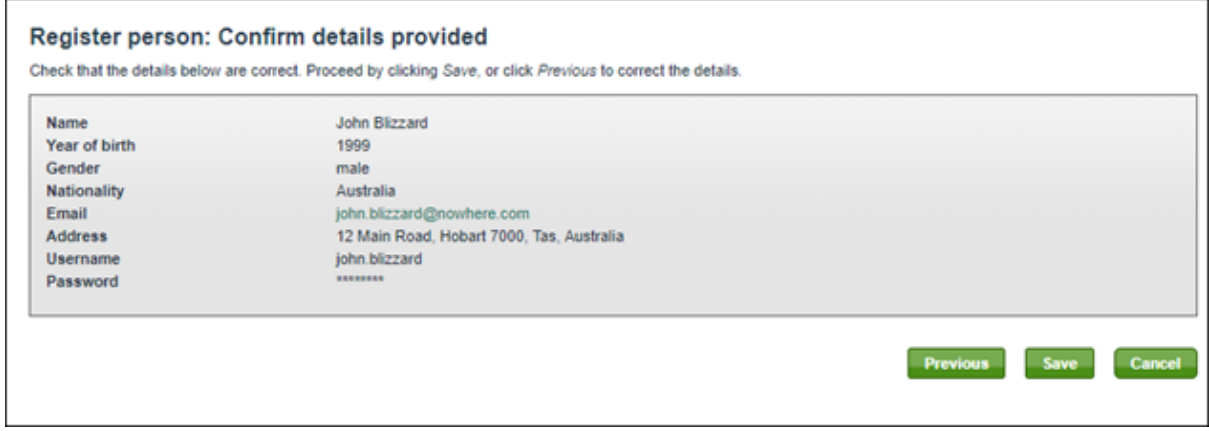

**Step 6: Select 'Apply for club membership or register as a casual orienteer'**

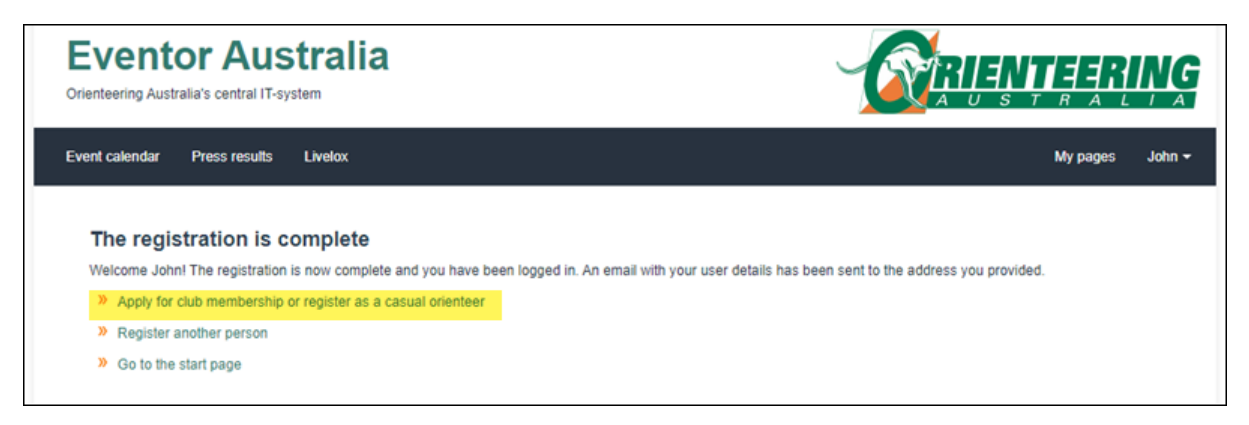

**Step 7: Select Year, select State and from Club select 'Casuals <***your state***>'. Press 'Next'**

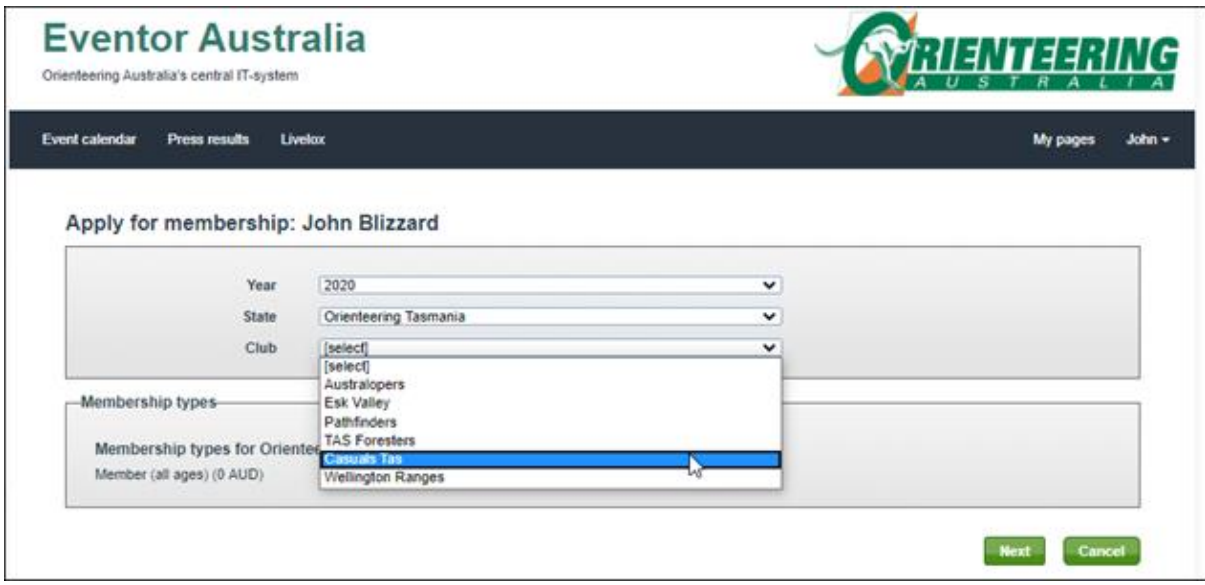

**Step 8: Job done! You are now registered as a casual in your state.**

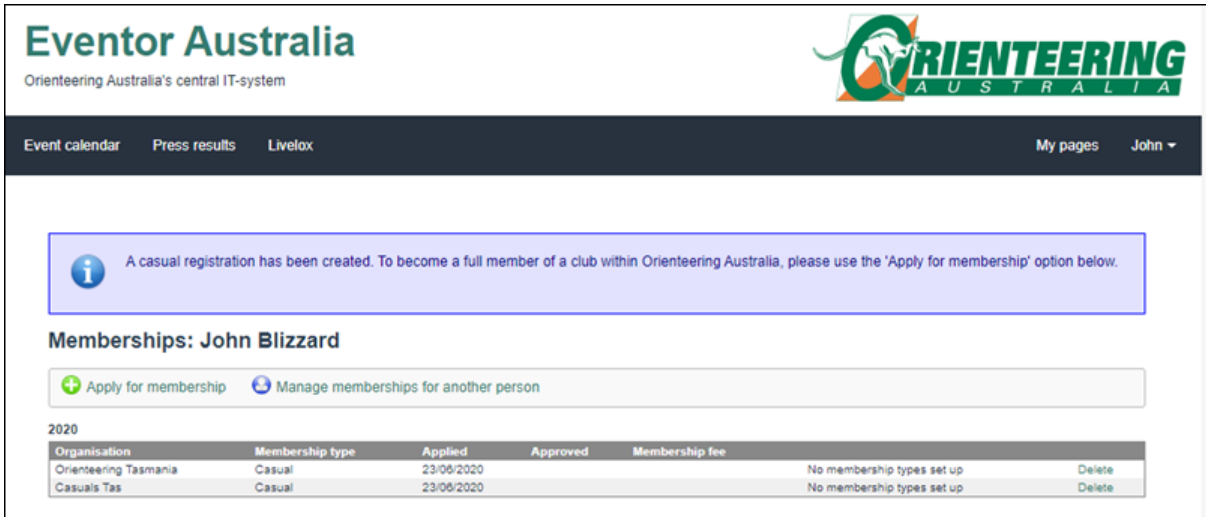